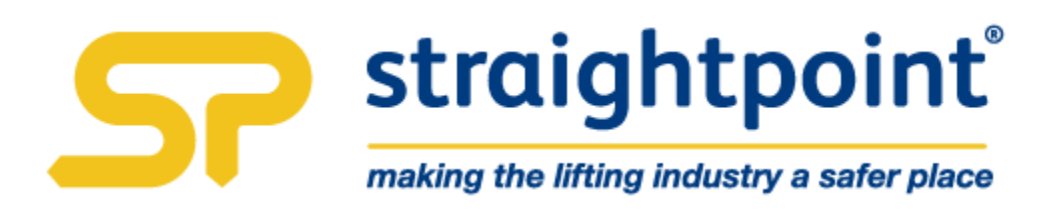

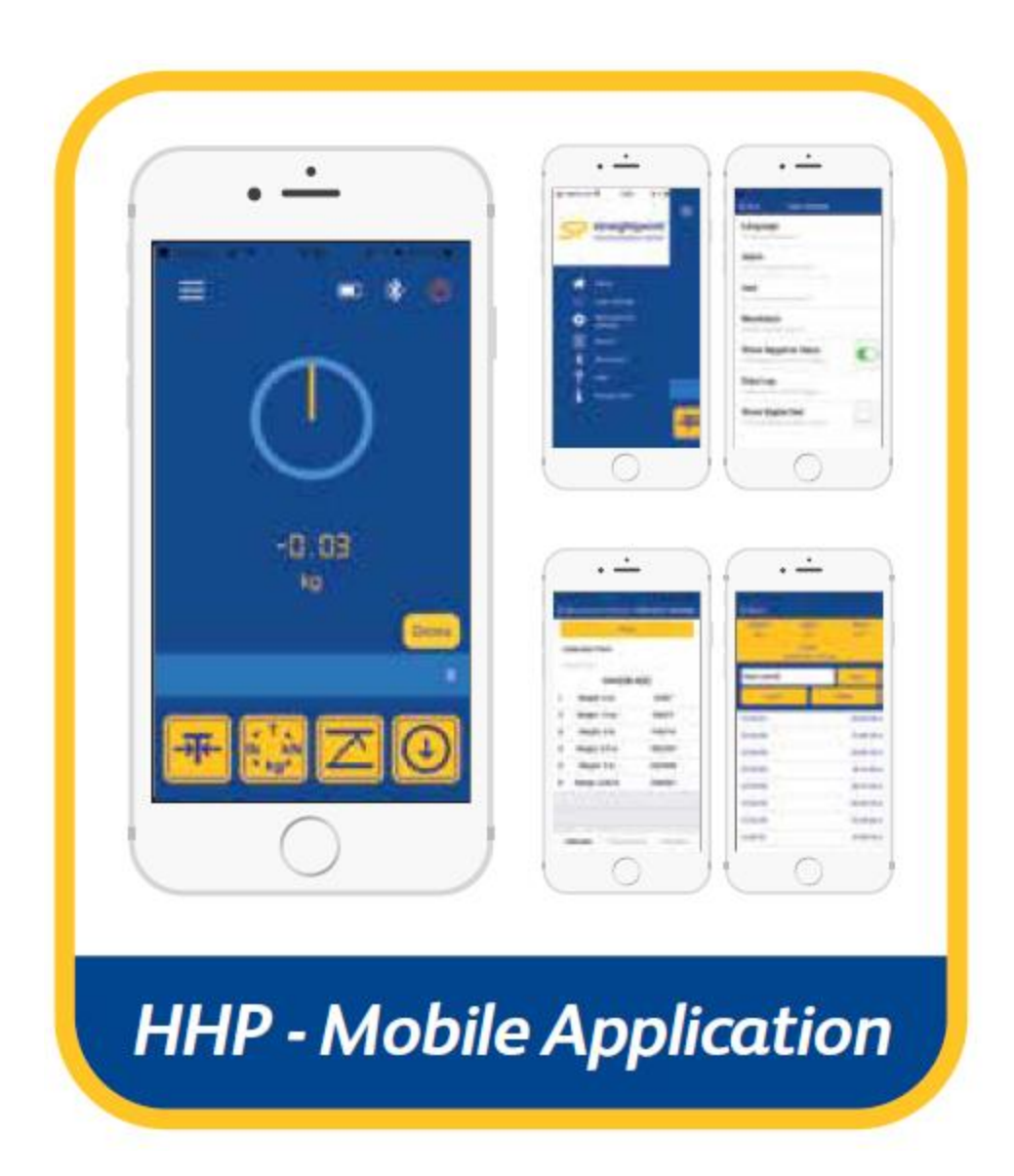

-取扱説明書 No.SU3877-

### はじめに

1.まず該当するアプリストアからアプリをダウンロードしてインストールします。 (Android…Google Playストア、 iOS…App Storeより検索 キーワード:HHP app、straightpoint)

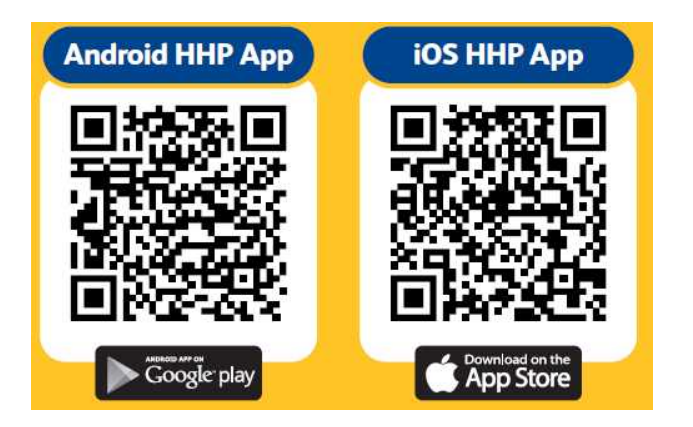

注記: iPhoneをご使用の場合、 本アプリの対応OSはiOS6.0以降のバージョンです。 端末は iPhone5以降を推奨します。

Androidスマートフォンをご使用の場合、 本アプリの対応 OSは Andorid4.4以降のバージョンです。 端末はSamsung社製 (BLE通信に欠陥あり )を除く ほぼ全ての端末でご利用いただけます。 画面サイズは4インチ以上の端末を推奨します。

2.アプリを起動する前に、デバイスのBluetooth機能をオンにします。 (有効にする前にアプリを起動した場合は、機能を有効にするように指示されてから進行できます)

3. SP社 Bluetoothの伝達距離は対応デバイスから100 m以内です。

4.アプリを起動します。

5.アプリが完全に起動すると、近く(100m以内)にあるSP社Bluetoothデバイスを自動でスキャンします。

6. Bluetooth機能がまだオンになっていない場合、アプリは接続するように促します。

7.デバイスが検出された場合、それらはリストに追加されます(図1)

8.情報を受信したいデバイスの[接続]オプションを選択します。

注意:「シミュレーションモード」の接続では、物理デバイスに接続せずに アプリ全体が機能していることを確認するために使用されます。

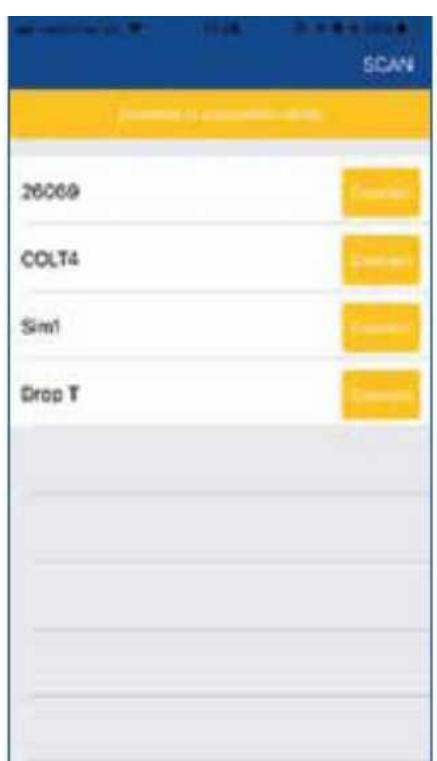

図1

## モニタリングインターフェース

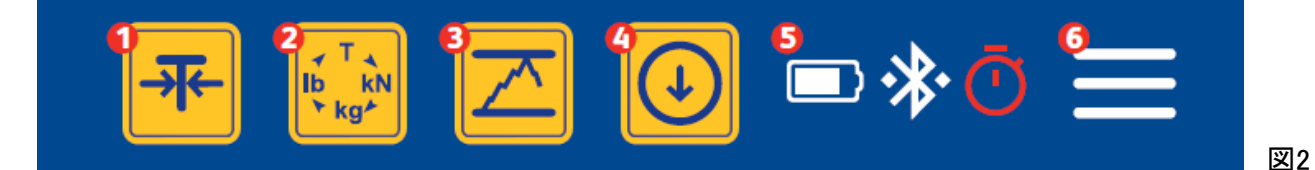

モニタリングインターフェースに移動します(図2)

- ❶総重量/ゼロ機能 総重量または選択したゼロ点からの荷重を監視します。
- **2測定単位の選択 利用可能なオプション:te / lbs / kN / kg**
- 6ピークホールド機能 新たな最高値が測定されるまで最高値を表示します。
- コントレオブ 測定値の記録を作成してエクスポートします。
- ➎ステータスバー (バッテリー、Bluetooth接続、選択したデータログタイプ)
- ➏ドロップダウンユーザーメニュー
- 注意:接続が途切れると、Bluetoothアイコンの色は赤になります。

### ユーザー設定

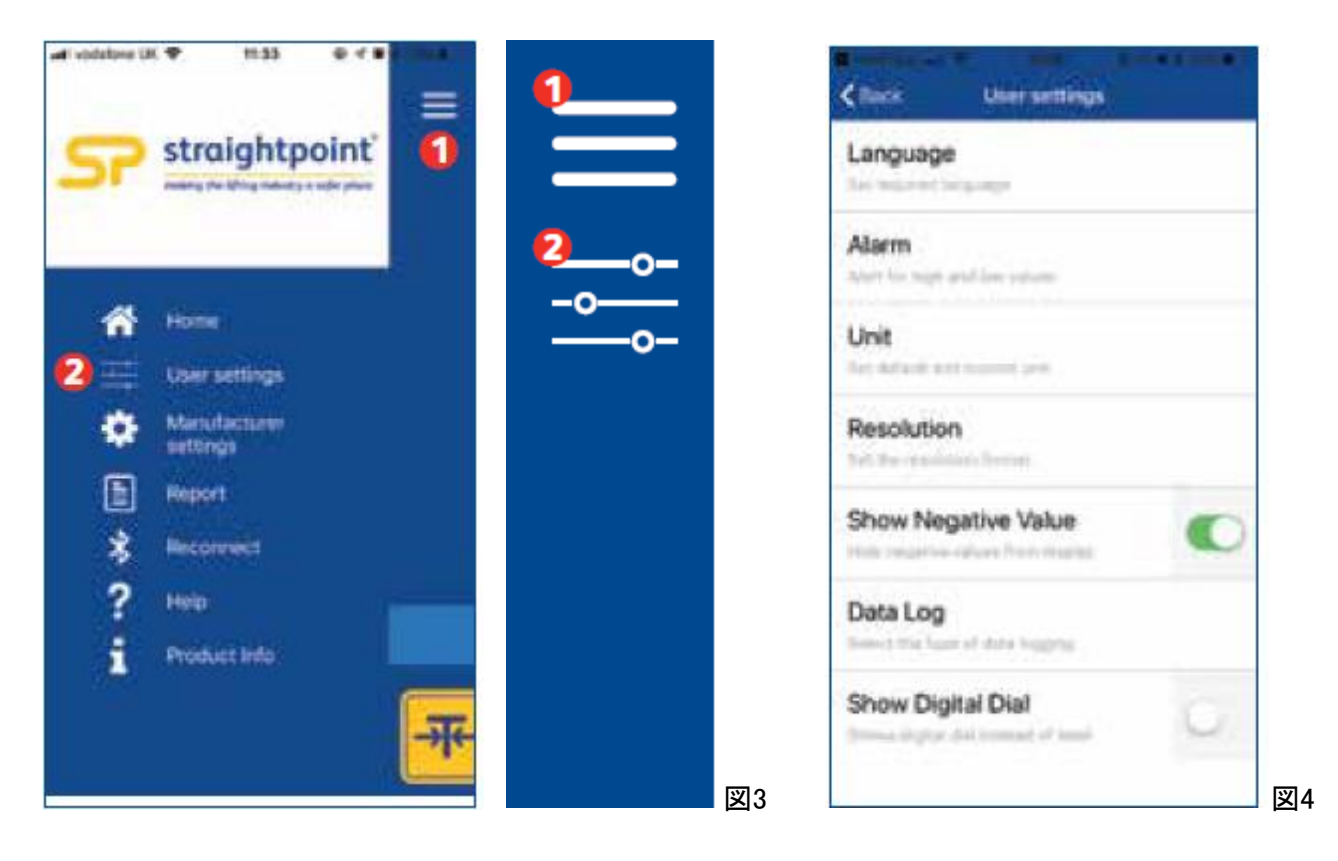

[ユーザーメニュー] ❶を選択してメニューオプションを表示します(図3) 次に、[ユーザー設定] ❷を選択します。

次のオプションがあります(図4)

- 言語 必要な言語を設定します。 (7オプション:英語、スペイン語、フランス語、中国語 - 簡体字、日本語、 オランダ語、ノルウェー語)
- 警告 設定した高い値と低い値を記録すると警告
- 単位 デフォルトまたはカスタムにて単位を設定します。
- 解像度- 荷重解像度フォーマットを設定します(最小表示値)
- 負の値を表示する 表示から負の値を表示または非表示にします。
- データログ データロギングタイプを選択します。
- デジタルダイヤルを表示する ラベルの代わりにデジタルダイヤルを監視インターフェイスに表示します。

## 言語設定(図5)

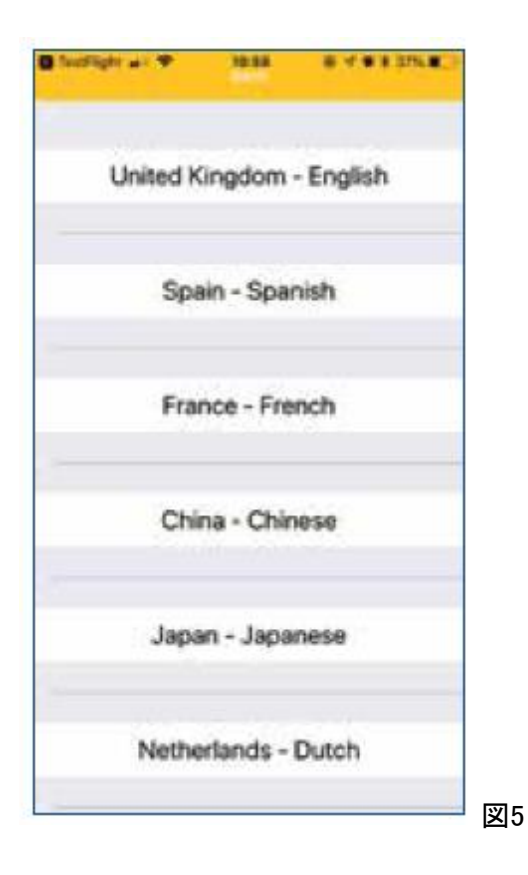

•United Kingdom – English 英語 •Spain – Spanish スペイン語 •France – French フランス語 •China – Chinese 中国語 •Japan – Japanese 日本語 •Netherlands – Dutch オランダ語 •Norway – Norwegian ノルウェー語

# 警告[[アラーム]設定(図6)

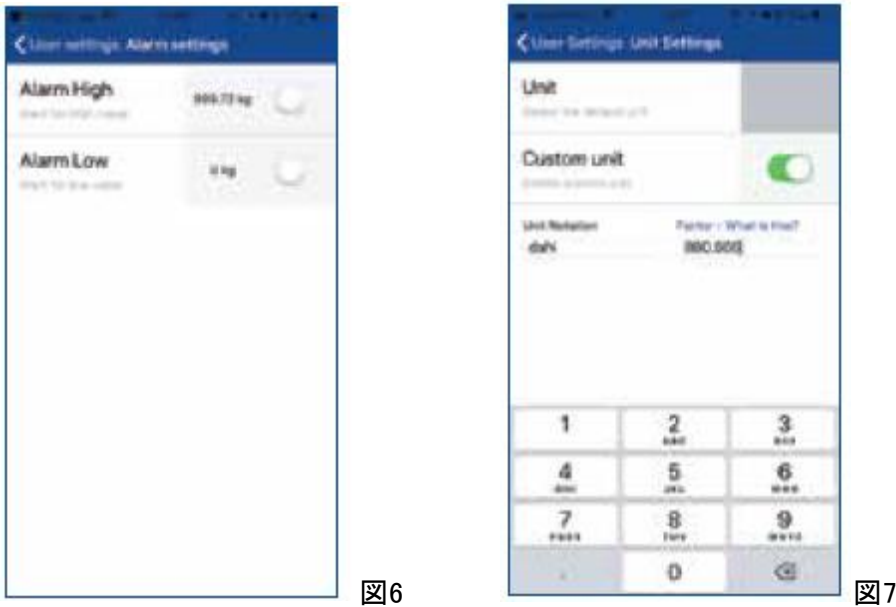

高アラーム:アラームを鳴らす時の単位値を設定します。

ロードセルのキャパシティを150%に設定して下さい。初期設定は0tです。

低アラーム:アラームを鳴らすときの単位値を設定します。

設定可能な値はロードセルのキャパシティの50%まで

最小値は定義されていません。

#### 単位設定(図7)

- 単位:デフォルトの単位を選択します。
- カスタムユニット:ユーザー定義のカスタム単位を有効にする場合に選択 します。カスタム単位表記で係数を追加 して1トンと比較することができます。

# 解像度設定(図9-10)

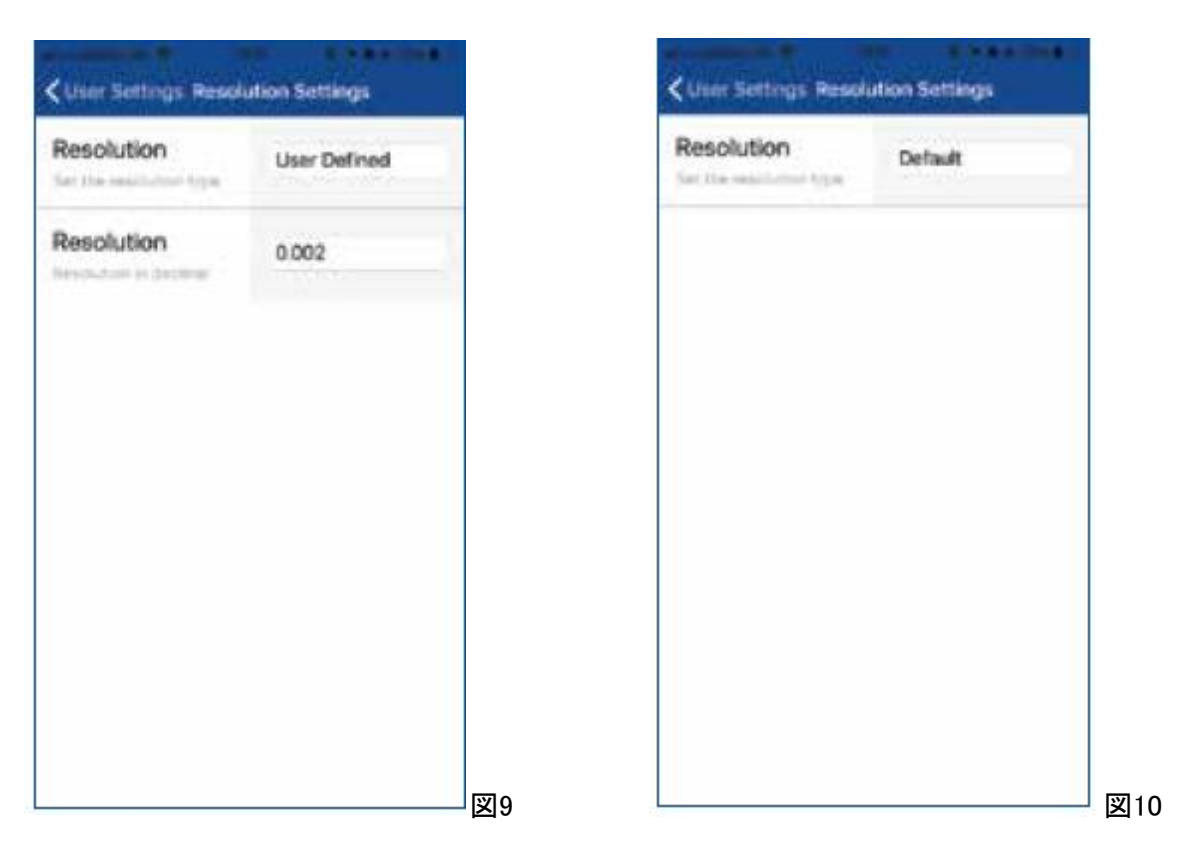

- 解像度:解像度の形式を設定します。
- ユーザー定義(図9)- 解像度を小数点で定義します。
- デフォルト(図10) アプリ定義の解像度(校正中に設定された解像度)

# データログ設定 (図11)

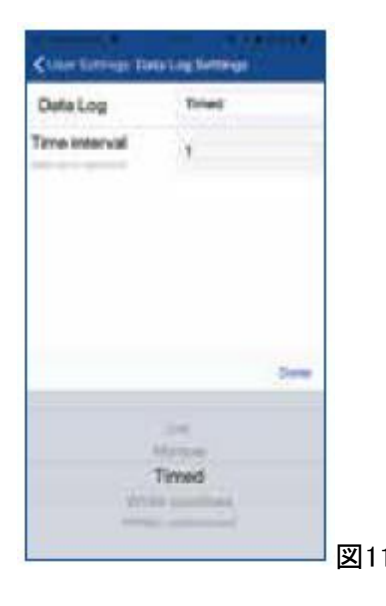

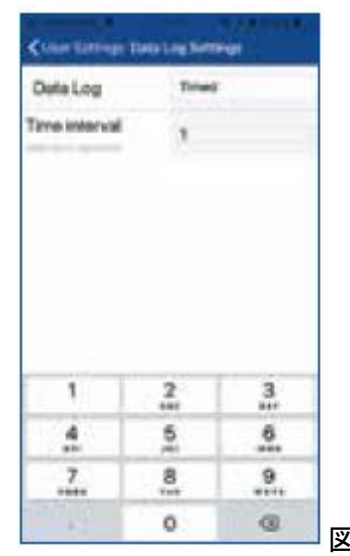

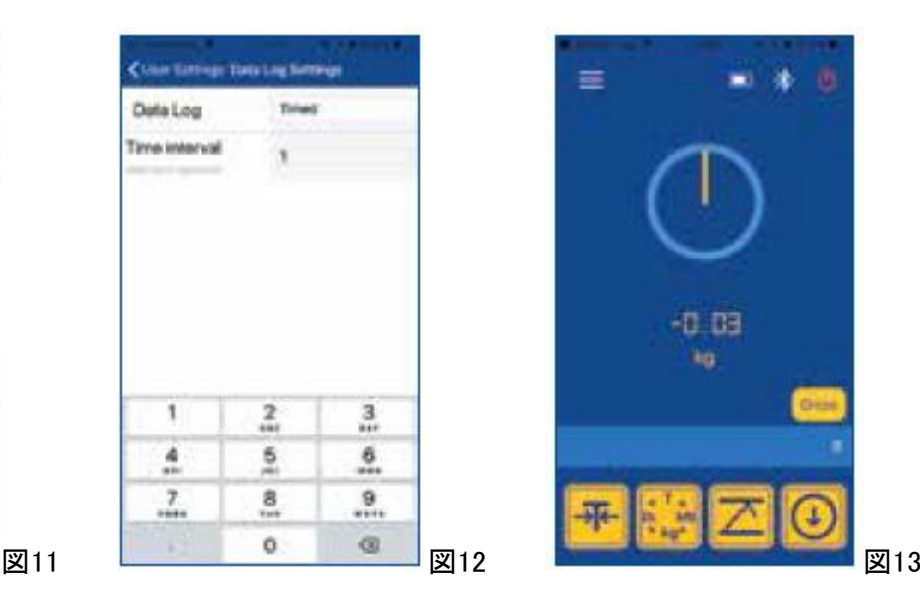

- ⚫ データログ:データログ形式を選択します。
- ⚫ オフ:ロギングを終了します。
- マニュアルー記録部分を選択します。
- 時間制(図12)-ユーザー定義の間隔で測定値を記録します(秒単位)
- オーバーロード中-オーバーロード時にログに記録します。
- ⚫ アンダーロード中-荷重が掛かっている時にログに記録します。
- 時間間隔(時間指定データログ時のみ)

#### デジタルダイヤルを表示する (図13)

デジタルダイヤルがモニターインターフェースに表示されます(図13)

#### 報告[レポート]の作成

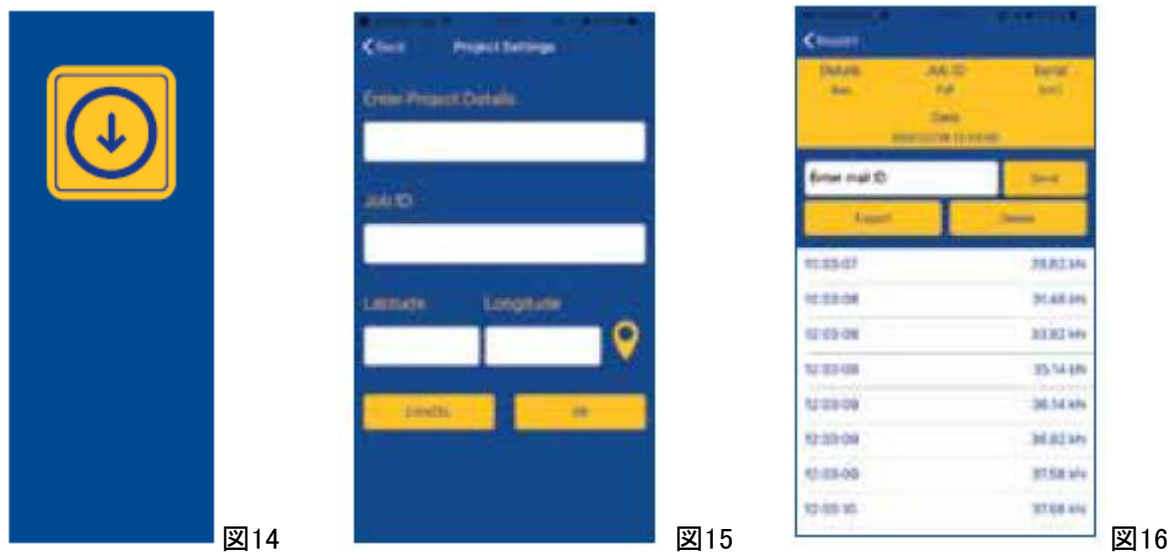

1.メインモニタリングインターフェースで、「データログ」ボタンを押します(図14)

2.プロジェクトの詳細」欄に入力します。

3.「ジョブ ID」欄にジョブ参照名を入力し、「OK」を押して保存します。

4.測定レポートの場所を設定するには(緯度と経度のGPS座標を使用して)手動で入力するか、自動的に位置情報を 入力するには黄色のマーカーアイコンを選択してください。(ご自身のモバイルデバイスを使用)「OK」ボタンを押して保存 します。

5.「時間間隔」測定レポートに設定する場合(P.8 「ユーザー設定-データログ」を参照) 「記録」を押して、ログを開始します。終了したら、「やめる」を選択します。

6.「マニュアル」測定レポートに設定する場合(P.8 「ユーザー設定-データログ」を参照) 「記録」ボタンを押して画面に表示される測定値をキャプチャします。レポートを中止するには、「やめる」を押します。

7.「オーバーロード」または「アンダーロード」のどちらかに設定する場合(P.8 「ユーザー設定-データログ」を参照) 「プロジェクトの詳細」と「ジョブID」を指定して「OK」を押すとすぐに、ロードパラメータの上か下にある測定値が自動的に 記録されます。記録を停止するには、「やめる」を押します。

8.測定の記録を停止すると、レポートを表示するか確認され、「はい」を選択すると、「記録」セクションへ移ります(図16)

9.Excelシートのレポートをメール送信するには;メールアドレスを入力し、「送る」を選択します(Wifi/ネット接続が必要 です)

10.スマートフォンへExcelシートのレポートを保存し表示させるには;「エクスポート」を選択します(レポートを表示するに は、シートを表示するアプリが必要です)

# 報告[レポート]の表示

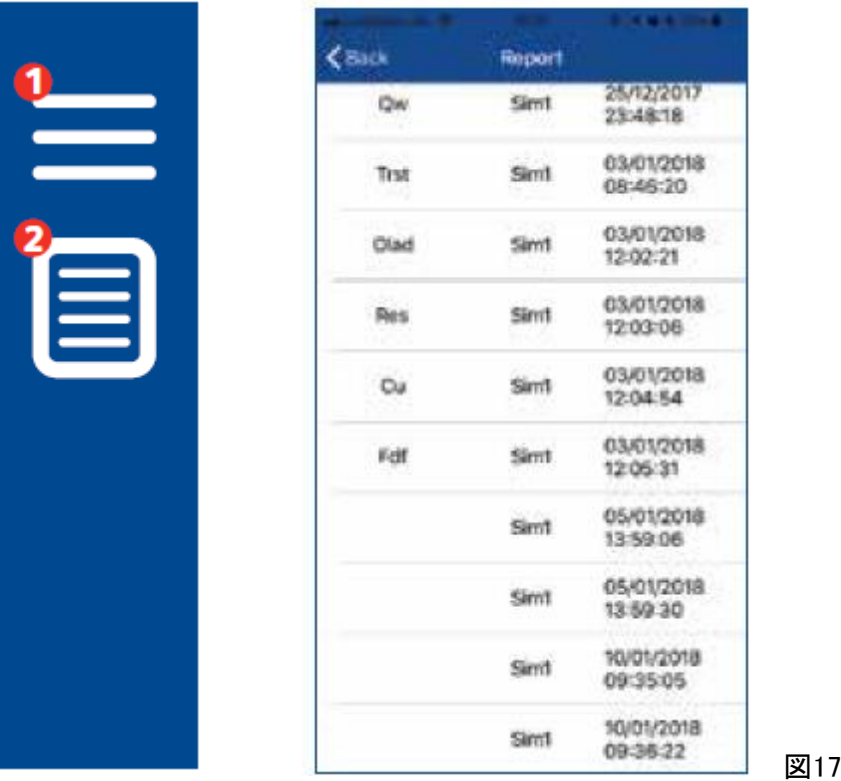

すべての記録済みレポートを表示するには ➊「ユーザーメニュー」アイコン から、メニューオプションを表示します。 ➋「報告」オプションを選択します。

レポートは図17のようにリストで表示されます。 表示/送信/エクスポートしたいレポートを選択してください。

# Bluetoothデバイスとの再接続

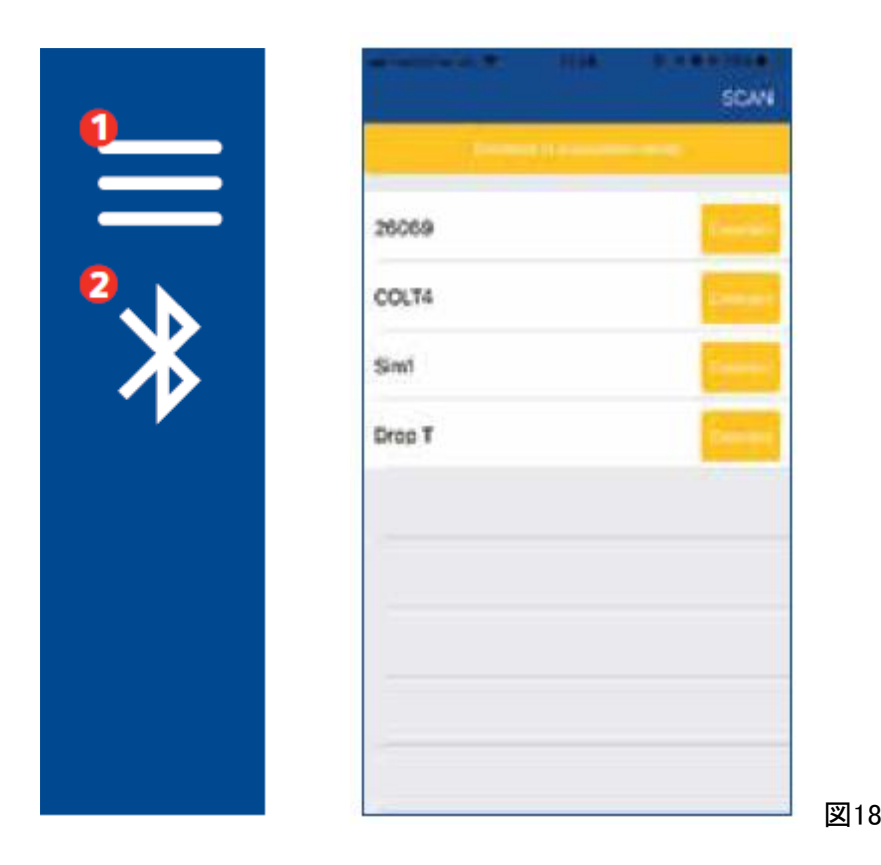

スキャンリストから新しいBluetoothデバイスと再接続するには、

➊「ユーザーメニュー」アイコンを選択し、メニューオプションを表示します。 **2「再接続」(Bluetoothアイコン)のアイコンを選択します。** 

図18のように、範囲内のすべての新しいデバイスがリスト表示されます。 「接続」をクリックし、必要なデバイスと接続が完了します。

注:「製造元の設定」を入力する権限は、アプリケーション製造元であるストレートポイント社にあります。

#### ■ お問い合わせ先

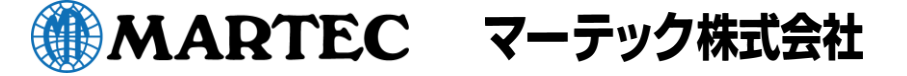

**info@martec.co.jp / www.martec.co.jp**

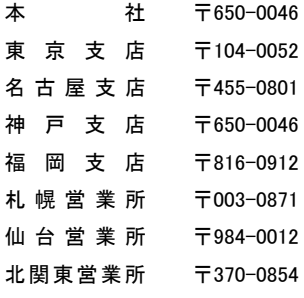

神戸市中央区港島中町 5-1-1 東京都中央区月島1-27-9第4 いちかわビル 名古屋市港区小碓 2-126 神戸市中央区港島中町 5-1-1 福岡県大野城市御笠川 2-16-18 札幌市白石区米里1条 2-14-12 仙台市若林区六丁の目中町 30-24 群馬県高崎市下之城町 532-4

TEL. 078-302-0460 / FAX 078-302-1404 TEL. 03-5546-1232 / FAX 03-5546-1238 TEL. 052-389-5300 / FAX 052-389-5301 TEL. 078-302-2370 / FAX 078-302-0446 TEL. 092-513-3061 / FAX 092-513-3062 TEL. 011-872-7161 / FAX 011-872-7170 TEL. 022-287-3140 / FAX 022-287-3144 TEL. 027-367-4611 / FAX 027-367-4615

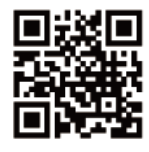